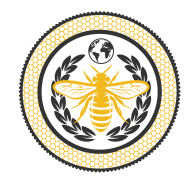

# **How to Purchase 2Bee**

## **Install MetaMask for Google Chrome**

Why – MetaMask is a crypto wallet to store your tokens.

- Open a Google Chrome browser
- Google **MetaMask** and install the extension
- Import or create a new wallet
- Create a password
- Save secret backup phrase in a safe place
- Setup Metamask to work with the Binance Smart Chain (BSC):
	- Go to "Settings" Page
	- Add a new Network
	- Mainnet
		- o RPC URLs
		- o ChainID: 0x38, 56 in decimal (if 56 doesn't work, try 0x38)
		- o Symbol: BNB
		- o Block Explorer: https://bscscan.com

## **Purchase BNBs**

Why? Purchasing Binance Coin (BNB) will allow you to purchase 2BEE. We are using USD to purchase BNB to purchase 2Bee.

- 1. Go to https://pay.sendwyre.com/
- 2. Enter amount of USD you wish to spend
- 3. Make sure the transfer is from USD to BNB
- 4. Authorize Wyre to access your account
- 5. Click Next
- 6. Enter payment information
- 7. Submit
- 8. Enter verification code
- 9. Enter bank verification code (log into your bank account to get this code)

## **Connect Wallet to PancakeSwap**

Why? This will allow you to swap your BNB for 2Bee

- **1.** Go to **https://pancakeswap.finance/**
- 2. Click "Use PancakeSwap"
- 3. Click "Connect to a wallet"
- 4. Click "Connect with MetaMask
- 5. Follow prompts to connect wallet
- 6. Click "Select a token"
- 7. Search for "2Bee" (Make sure you see the 2Bee logo) or paste official smart contract address: 0x84e315b57c2d4557dac519762b787a4658fe705d
- 8. Click import 2 times

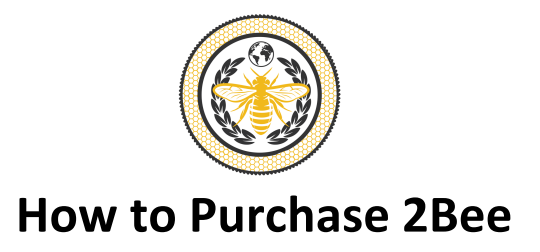

#### **Purchase 2Bee**

- 1. Enter amount of BNB to spend on 2Bee in PancakeSwap
- 2. Make sure to leave 5% of BNB to pay for the transaction/swap. *Every transaction/swap requires a fee in BNB.*
- 3. Set slippage to 5% Why? The price of a token in constantly moving up and down. Slippage is the range the token can move up or down from the current price with the transaction still going through.
- 4. Click on "No liquidity! Click to trade with V2"
- 5. Click "Swap"
- 6. Click "Confirm Swap"
- 7. Confirm the transaction within MetaMask when the pop-up occurs

#### **Confirm through MetaMask**

Why? To ensure the transaction went through and you can see your tokens in MetaMask.

1. On the PancakeSwap page, click "Add 2Bee to MetaMask"

#### **Install Zerion**

Why? To see the price of 2Bee and your tokens at the same time.

- **1.** Open **Zerion**
- 2. Click "Connect wallet"
- 3. Click "Log In with MetaMask"
- 4. A new popup from MetaMask will open
- 5. Click "Next"
- 6. Click "Connect"
- 7. Review your 2Bee and BNB

#### **Accessing MetaMask**

Click on extensions at the top right corner of a Google Chrome browser **o**r in

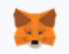